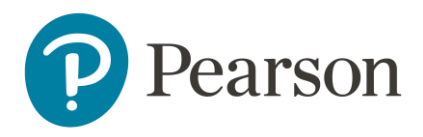

# Afname van de PEDI-CAT op Q-global

## **Aanmelden**

Om een test te kunnen afnemen of te scoren op het online platform, dient u zich eerst aan te melden als gebruiker. Raadpleeg voor meer informatie onze website.

### **Q-global account activeren**

Nadat u uw inloggegevens heeft ontvangen, klikt u op de activatielink in de mail om uw account te activeren. Let op: de link verloopt na 30 dagen.

- De eerste keer dat u zich inlogt moet u de algemene voorwaarden en de privacy policy accepteren.
- U kunt hierna zelf uw gebruikersnaam en wachtwoord kiezen.
- Daarna kunt u met uw gekozen gebruikersnaam en wachtwoord inloggen op [https://qglobal.pearsonclinical.com/qg/login.seam.](https://qglobal.pearsonclinical.com/qg/login.seam) Wij raden u aan om deze link toe te voegen aan uw favorieten.

### **Uitlegscherm**

De eerste keer dat u inlogt ziet u het volgende scherm (afbeelding 1):

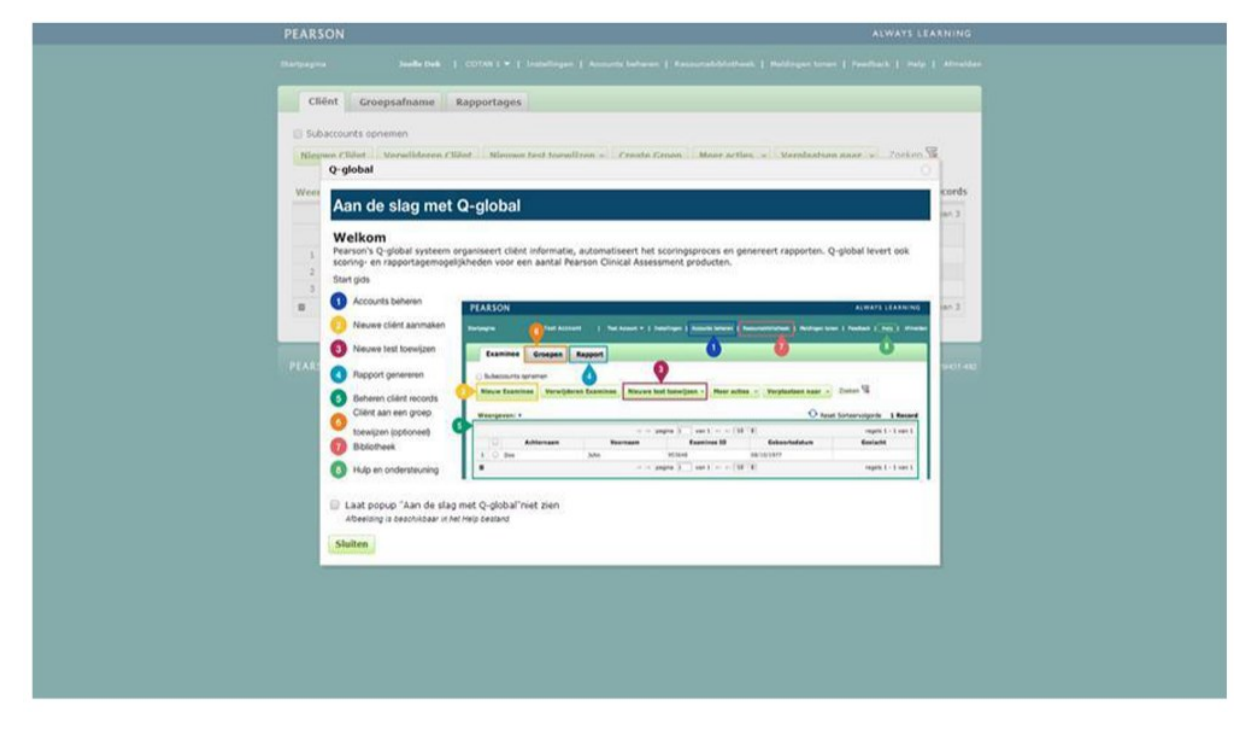

#### Afbeelding 1 *Aan de slag met Q-global*

Hierin wordt kort uitgelegd hoe het platform werkt en welke tabbladen er zijn.

### **Startpagina**

Daarna komt u op de startpagina van Q-global terecht (afbeelding 2).

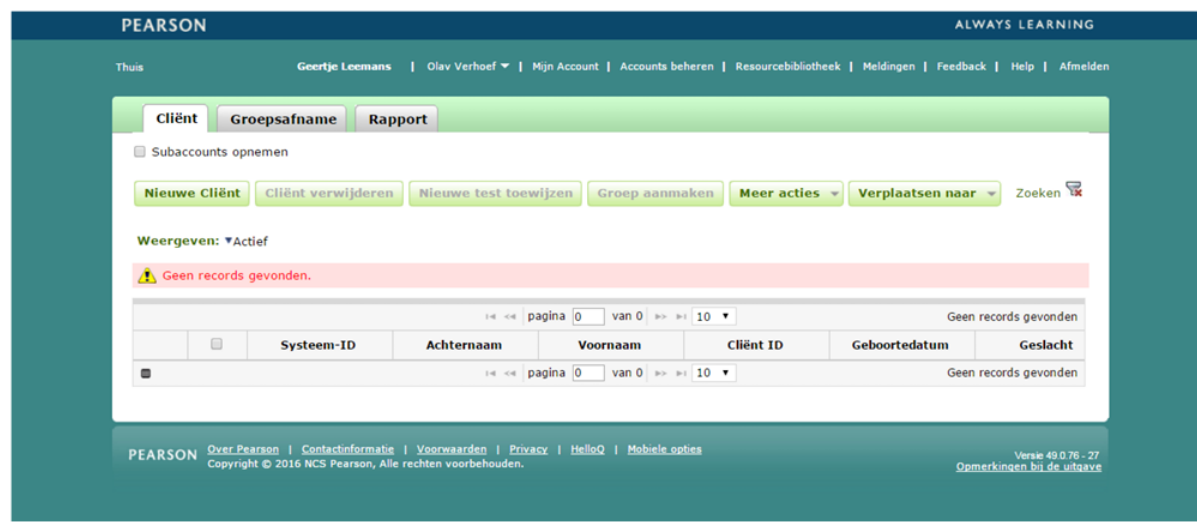

#### Afbeelding 2 *Startpagina*

### **Aanmaken nieuwe cliënt**

Vanuit de startpagina kunt u een nieuwe cliënt toevoegen. U kiest 'Nieuwe cliënt' links bovenaan. Daarna vult u de persoonsgegevens van de cliënt in (afbeelding 3). De enige verplichte velden zijn:

- Voornaam/achternaam van de cliënt of de Client ID, ter referentie van de cliënt;
- Geboortedatum, voor de keuze van de juiste normgroep

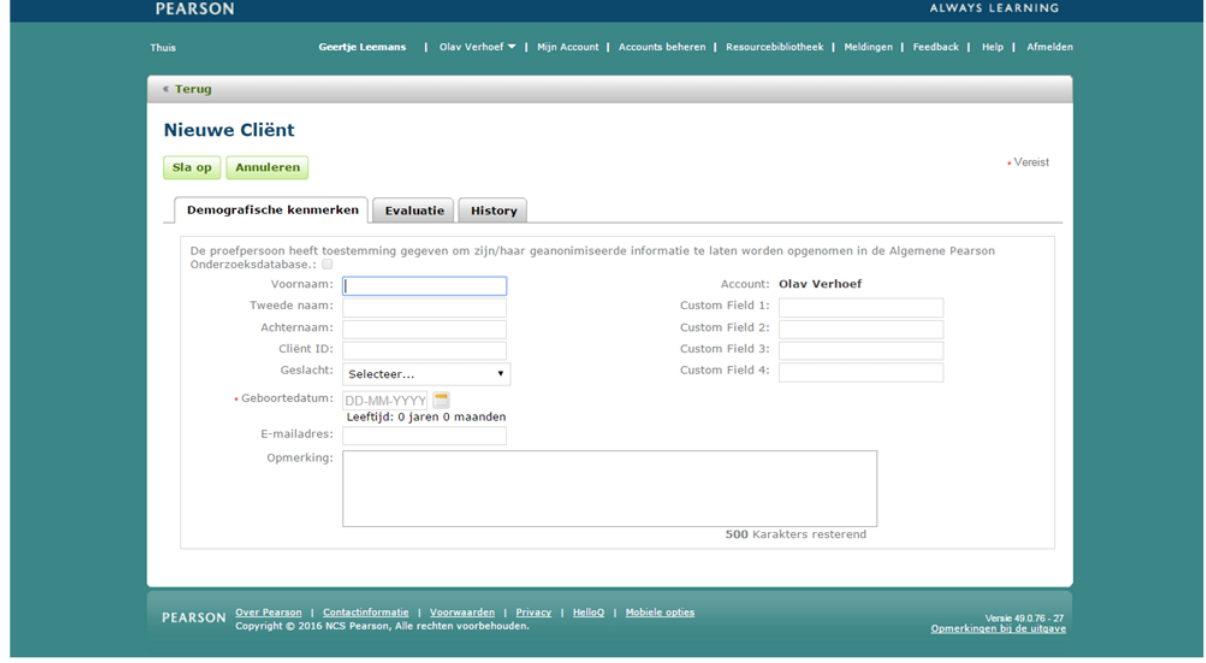

Afbeelding 3 *Nieuwe cliënt*

Nadat u de ingevulde gegevens heeft opgeslagen, is de nieuwe client zichtbaar op het startscherm (afbeelding 4).

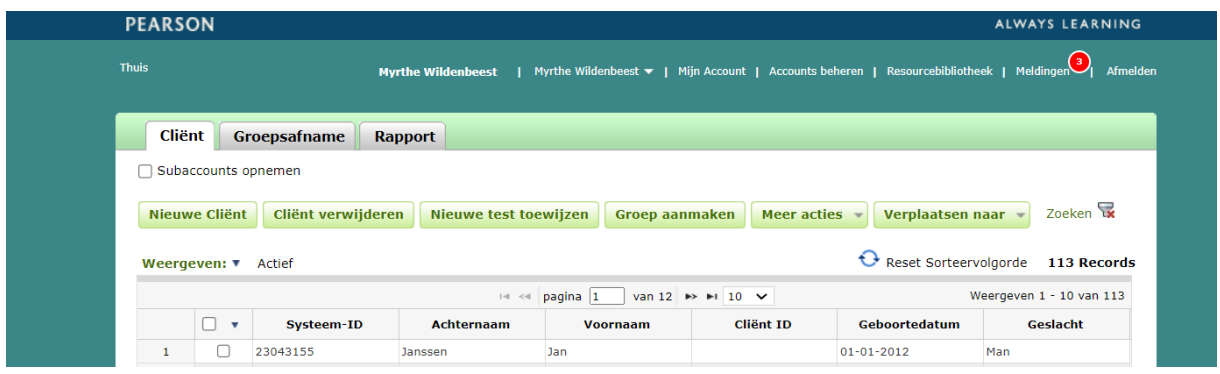

Afbeelding 4 *Nieuwe cliënt aangemaakt*

### **Gegevens nieuwe cliënt aanpassen**

Als u op een later moment nog persoonsgegevens wilt aanpassen, klikt u op de startpagina op de naam van de cliënt. De pagina met de gegevens van de cliënt wordt geopend. Om de gegevens te bewerken klikt u op 'Bewerk' linksboven in beeld (afbeelding 5).

| « Terug<br><b>Cliënt: Jan Janssen</b> |                                                                                                    |                                                          |                                                                      |                                             |                                                                                                    |                             |                       |
|---------------------------------------|----------------------------------------------------------------------------------------------------|----------------------------------------------------------|----------------------------------------------------------------------|---------------------------------------------|----------------------------------------------------------------------------------------------------|-----------------------------|-----------------------|
| <b>Bewerk</b>                         |                                                                                                    |                                                          |                                                                      |                                             |                                                                                                    |                             |                       |
|                                       | <b>Demografische</b><br>kenmerken<br>Systeem-ID: 23043155<br>Voornaam: Jan<br>Tweede naam:<br>Achternaam: Janssen<br>Cliënt ID:<br>Geslacht: Man<br>E-mailadres:<br>Opmerking: | Geboortedatum: 01-01-2012<br>Leeftijd: 10 jaar 9 maanden |                                                                      |                                             | Aangepast veld 1:<br>Aangepast veld 2:<br>Aangepast veld 3:<br>Aangepast veld 4:<br>Groepen:<br>ID oude functie: | Account: Myrthe Wildenbeest |                       |
| <b>Nieuwe test toewijzen</b>          |                                                                                                    | Test(s) verwijderen                                      | <b>Genereer Rapport</b><br>pagina 0<br>$\mathbb{P} \succ \mathbb{P}$ | van 0 $\Rightarrow$ $\Rightarrow$ 10 $\lor$ |                                                                                                    |                             | Geen records gevonden |

Afbeelding 5 *Gegevens bewerken op de 'Cliënt'- pagina*

# **Test toewijzen**

Op de startpagina vinkt u links vóór de client het hokje aan en kiest u 'Nieuwe test toewijzen'. U klikt op de PEDI-CAT. Als u op de ster naast de testnaam klikt, maakt u deze test favoriet en komt deze bovenaan uw lijst met tests te staan. Daarna klikt u op 'Toewijzen' (afbeelding 6). U kunt ook een nieuwe test toewijzen vanaf de 'Cliënt' pagina.

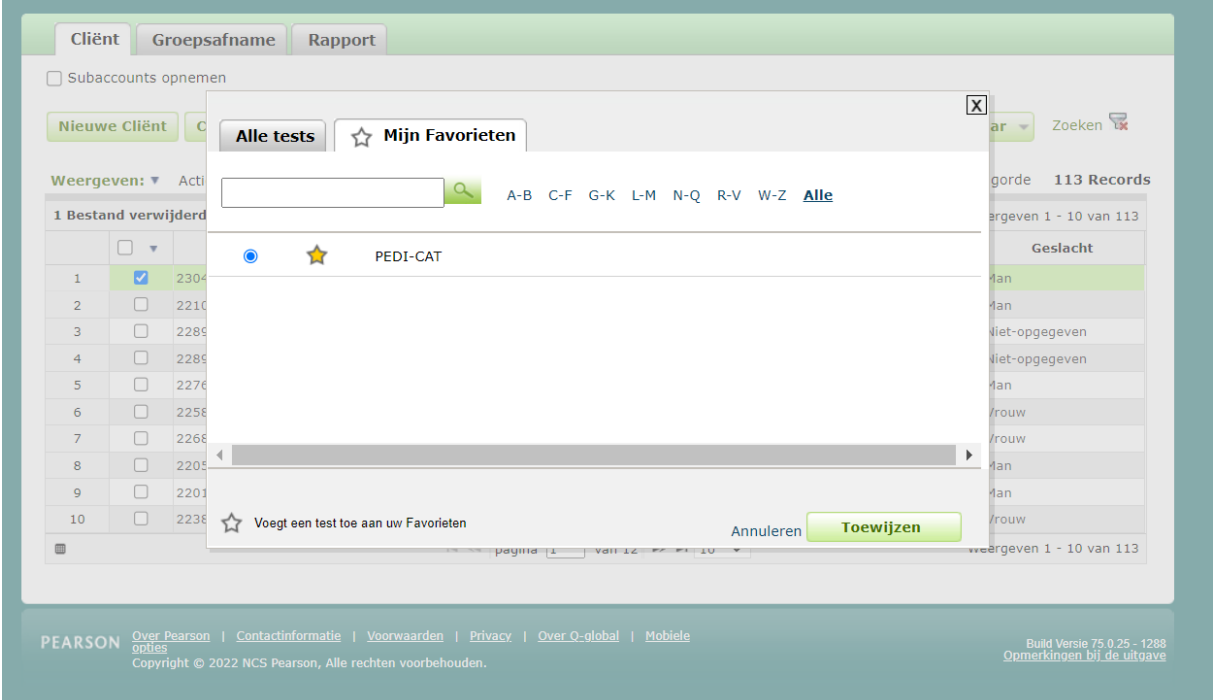

Afbeelding 6 *Test toewijzen*

# **Afname klaarzetten**

Hierna komt u op de pagina Zet afname klaar. Bij Presentatiewijze-opties ziet u twee opties verschijnen (afbeelding 7).

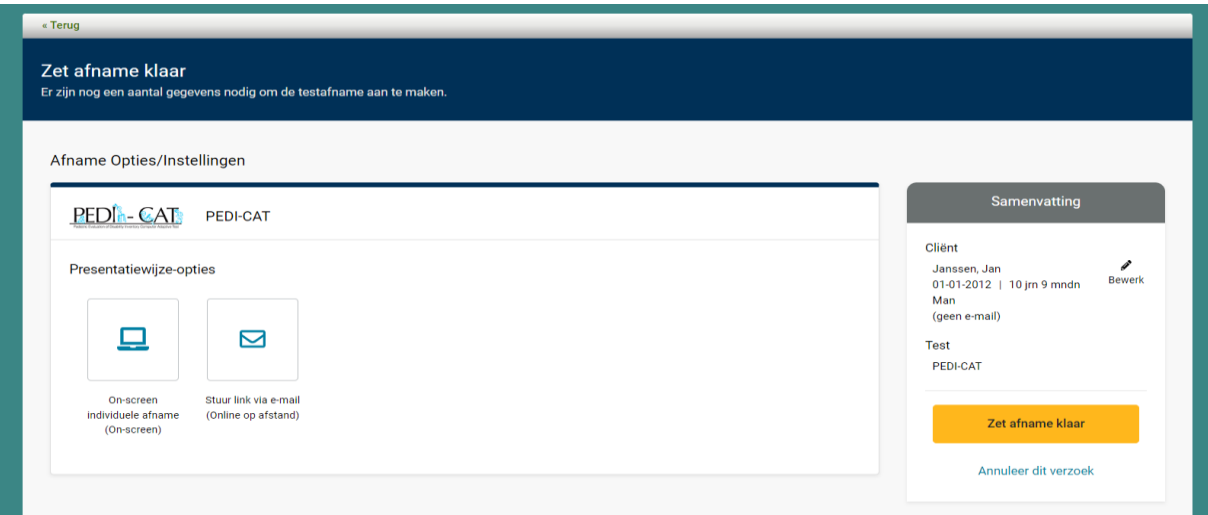

Afbeelding 7 *Presentatiewijze-opties*

U maakt een keuze uit:

- On-screen individuele afname (on-screen): een afname in een testruimte, eventueel met aanwezigheid van een onderzoeker.
- Stuur link via e-mail (online op afstand): een afname die door de cliënt thuis individueel wordt ingevuld. Hierbij ontvangt de cliënt een email en kan de vragenlijst via een link worden ingevuld.

In de volgende paragrafen volgt een instructie per presentatiewijze-optie.

# **On-screen individuele afname**

Nadat u voor 'On-screen individuele afname' heeft gekozen, kunt u de afname verder klaarzetten. Onder Beeldscherm Instellingen kunt u kiezen voor 'Activeer testsessieslot' (wordt aangeraden). Indien geactiveerd kan uw cliënt tijdens en na de afname niet in uw computer en overige bestanden komen. Heeft u nog nooit het testsessieslot gebruikt, dan dient u deze eenmalig te installeren via de knop 'Download testsessieslot' (afbeelding 8). Als u het testsessieslot wil ontgrendelen, drukt u op Ctrl+ Shift + Q.

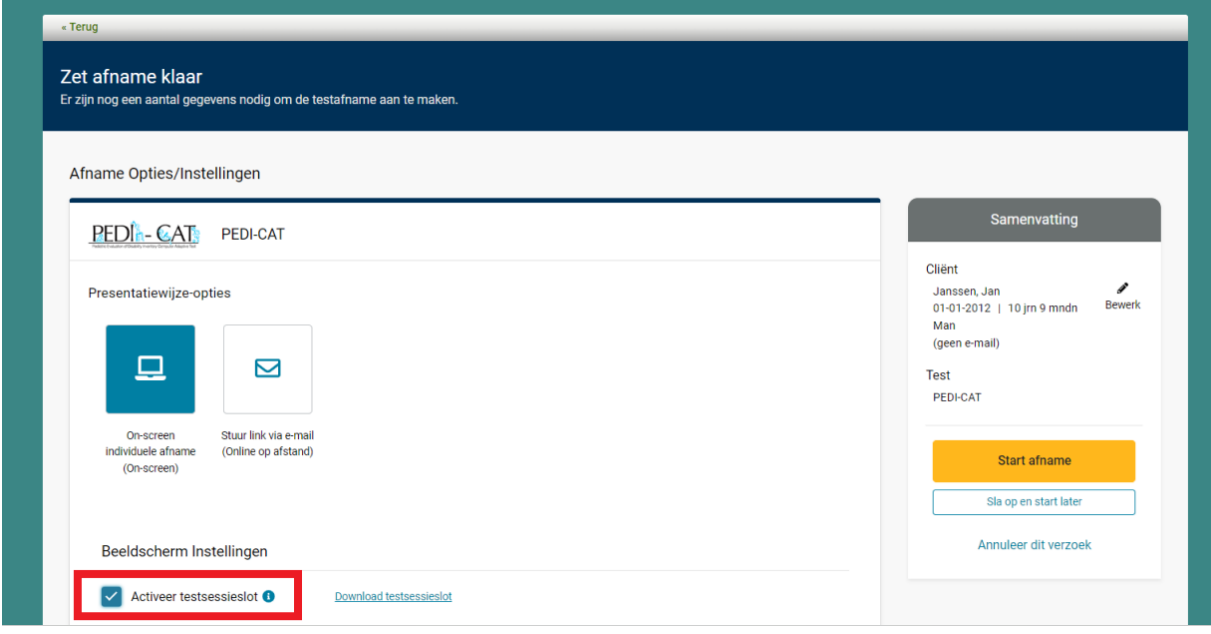

Afbeelding 8 *Testsessieslot*

Kies onder Afnamegegevens welke domeinen u wenst af te nemen. Per domein kunt u kiezen uit een content-balanced versie en een Speedy-CAT versie (afbeelding 13).

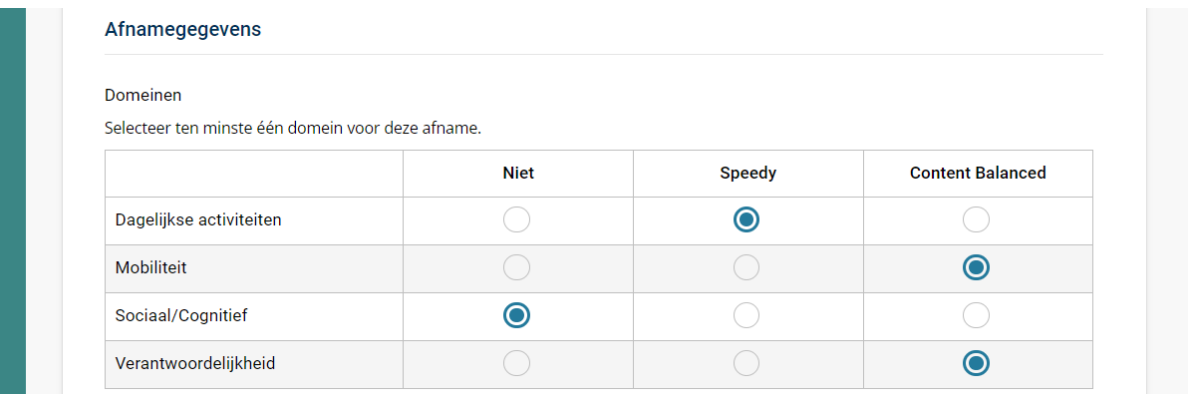

#### Afbeelding 9 *Domeinselectie*

Daarna vult u de overige gegevens in. Alleen de informatie onder 'Loophulpmiddel' is optioneel, de rest is verplicht om in te vullen (afbeelding 10).

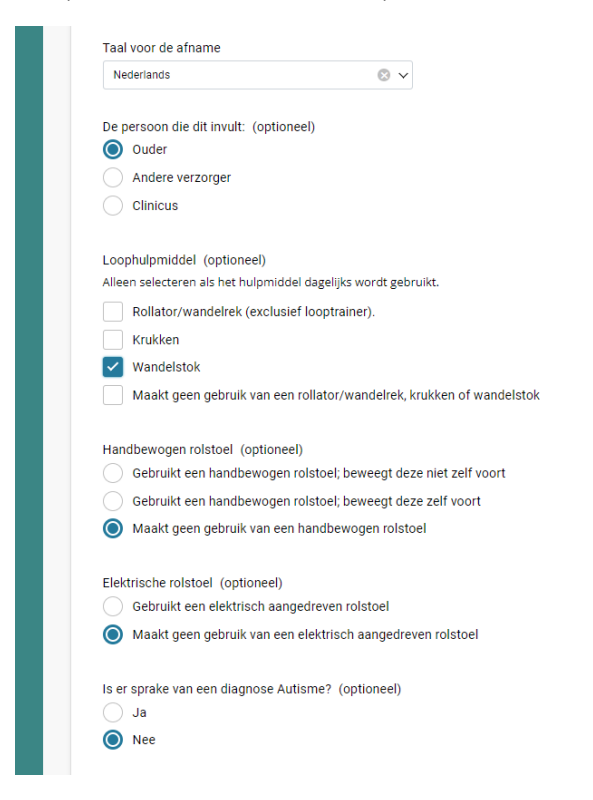

Afbeelding 10 *Overige gegevens invullen*

Kies tot slot voor 'Start Afname' om de afname te starten en vervolgens weer op 'Start' (afbeelding 11).

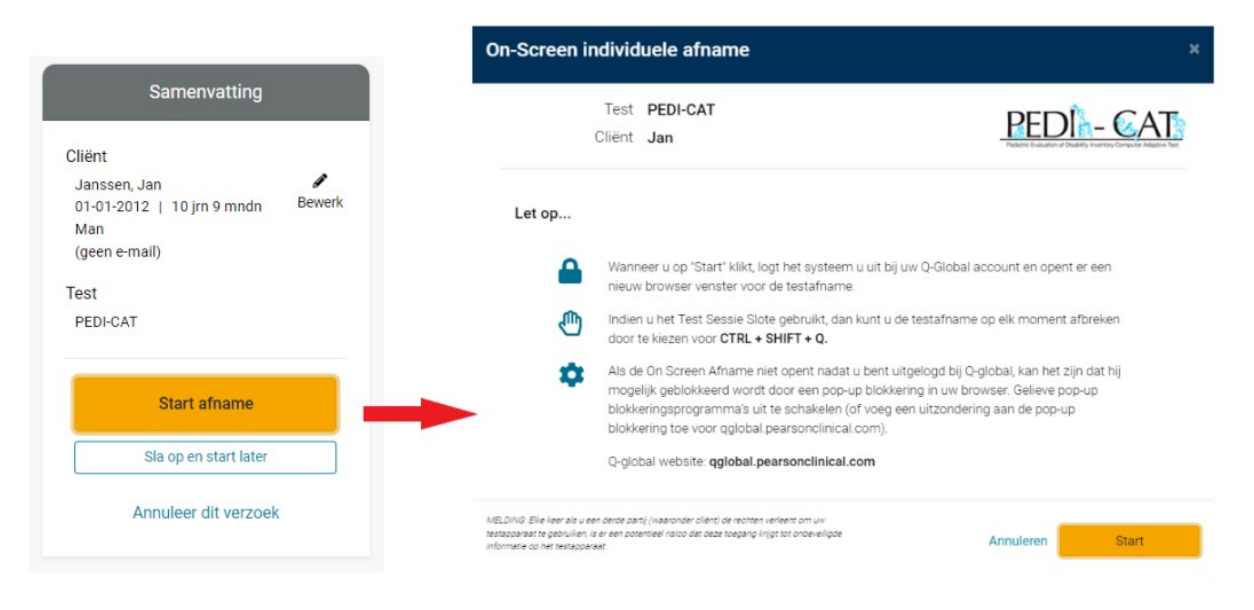

#### Afbeelding 11 *Start afname*

### **Stuur link via e-mail**

Nadat u heeft gekozen voor 'Stuur link via e-mail', kunt u de afname verder klaarzetten. U vult onder Respondent de voor- en achternaam van de respondent in. Handig is om het vinkje voor 'Stuur e-mail notificatie als de afname is voltooid' aan te zetten. Geef in het tekstveld eronder uw e-mail (en/of e-mail van uw collega) op. U zult dan een e-mail notificatie ontvangen zodra de afname is voltooid (afbeelding 12).

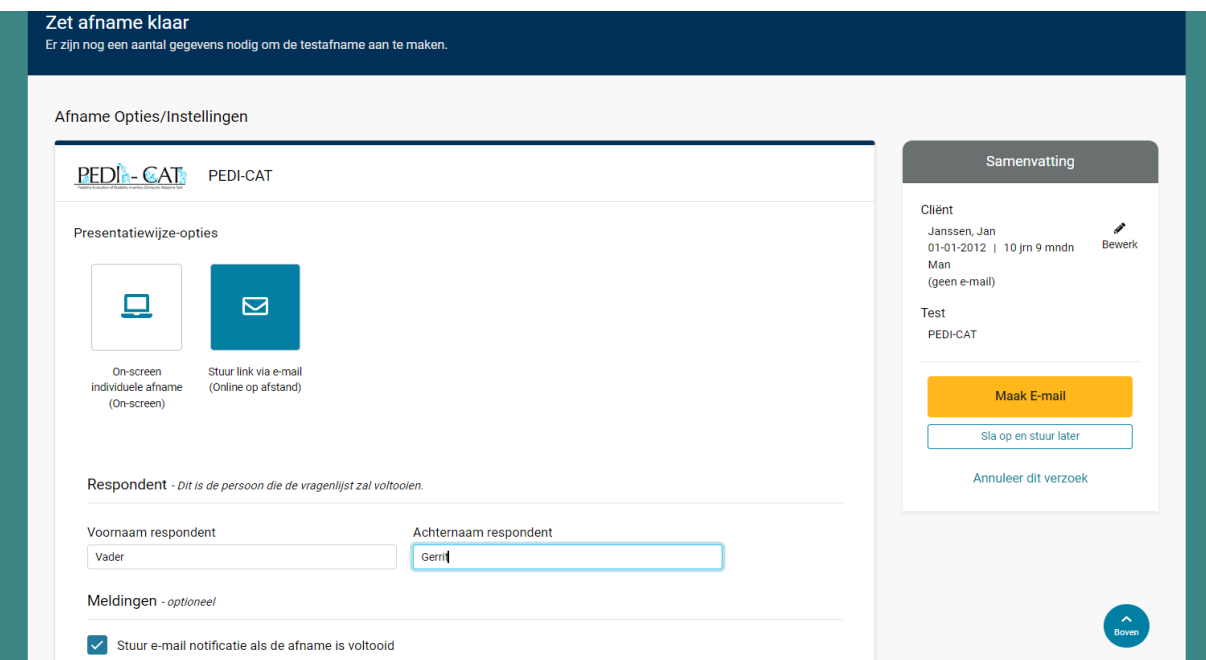

*Afbeelding 12 Respondentgegevens invullen en e-mail notificatie*

Kies onder Afnamegegevens welke domeinen u wenst af te nemen. Per domein kunt u kiezen uit een content-balanced versie en een Speedy-CAT versie (afbeelding 13).

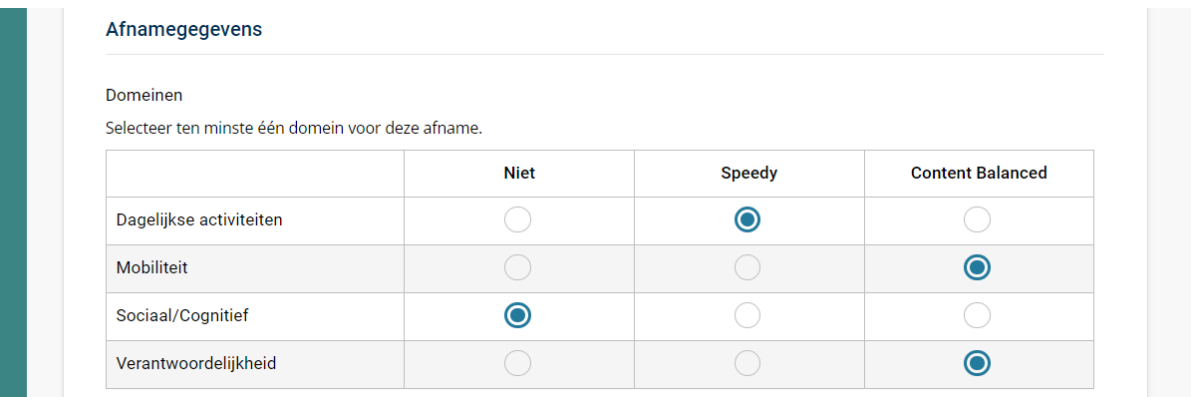

#### Afbeelding 13 *Domeinselectie*

Daarna vult u de overige gegevens in. Alleen de informatie onder 'Loophulpmiddel' is optioneel, de rest is verplicht om in te vullen. Kies vervolgens voor 'Maak e-mail aan' (afbeelding 14).

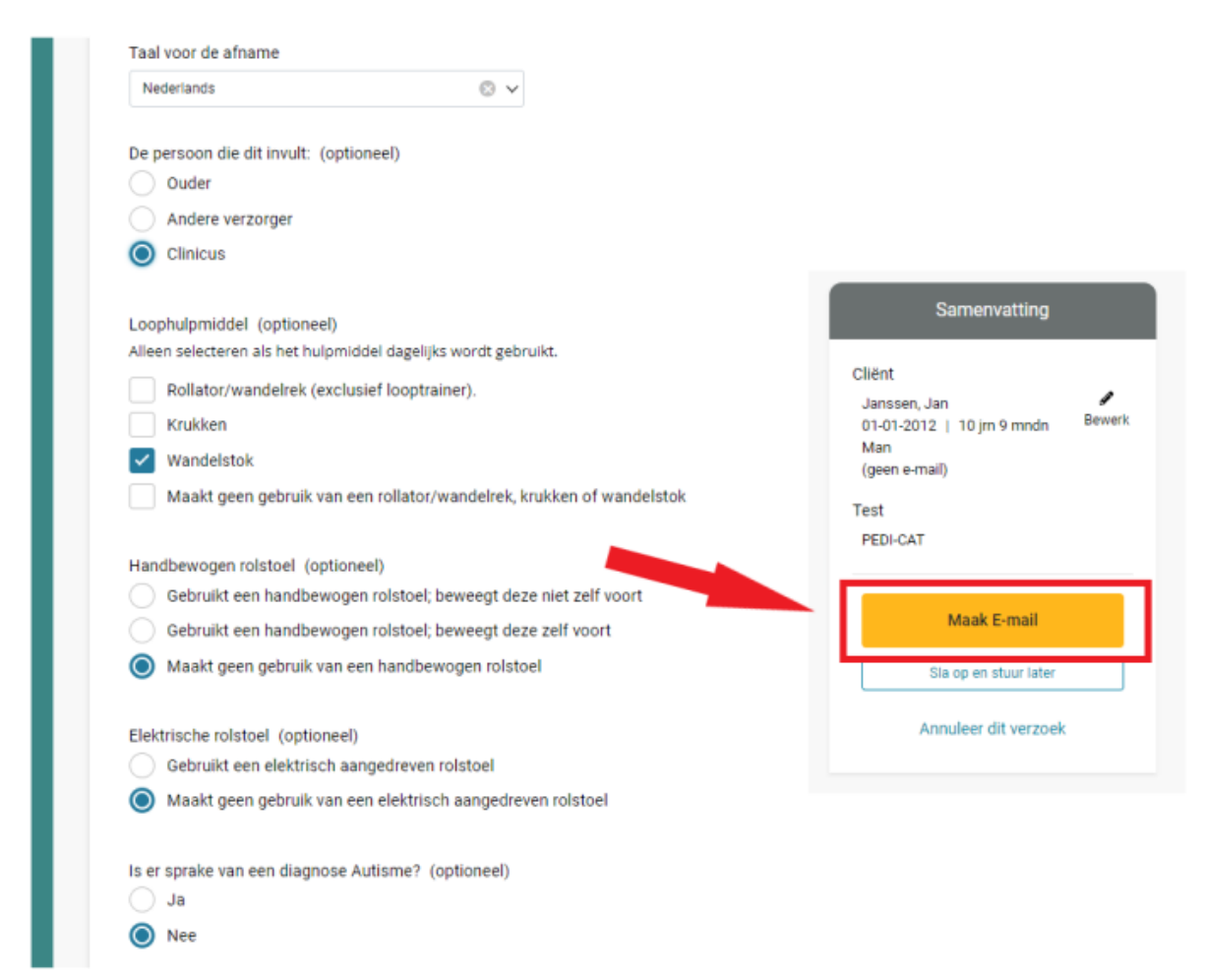

Afbeelding 14 *Overige gegevens invullen*

Hierna kiest u voor het versturen van een link met uw eigen e-mailprogramma, of voor het versturen van een e-mail met link vanuit Q-global. Kiest u voor 'Verzenden met mijn eigen e-mailprogramma', dan krijgt u een link die gelijk naar het klembord wordt gekopieerd. Deze link kunt u vervolgens plakken in een eigen e-mailbericht in uw eigen e-mailprogramma (afbeelding 15).

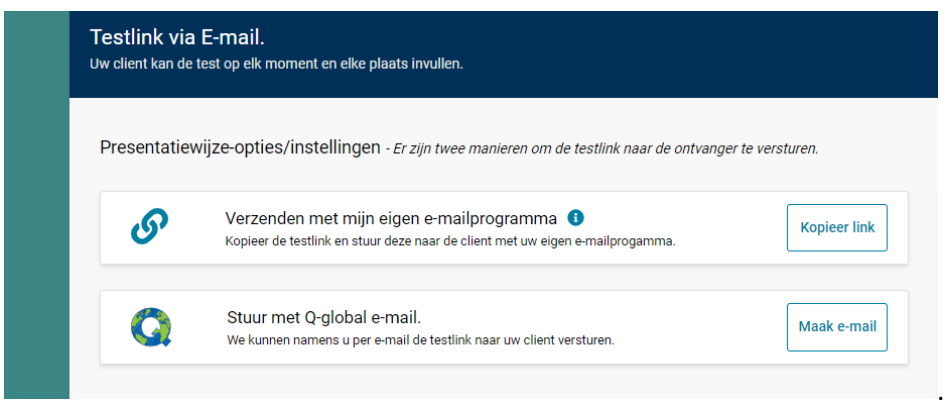

Afbeelding 15 *Opties om testlink op te sturen* 

Kiest u voor 'Stuur met Q-global e-mail', vul dan eerst de ontbrekende gegevens van de respondent in. Vaak is het veld onder 'e-mailadres' nog leeg (afbeelding 16).

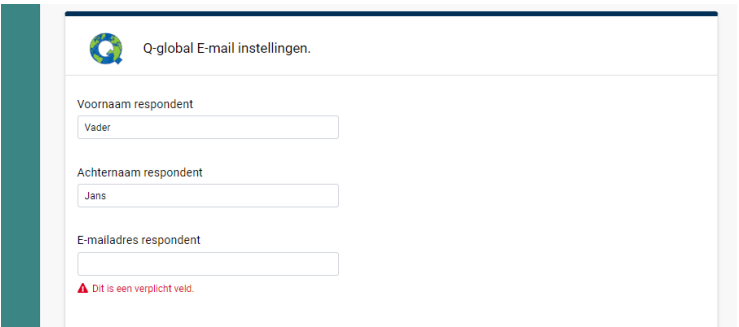

Afbeelding 16 *E-mailinstellingen*

Vervolgens kunt u het e-mailbericht verder samenstellen. Q-global genereert een automatische e-mail, maar deze kunt u ook nog aanpassen naar uw eigen smaak. Kies onder 'Instellingen voor aflevering van e-mail' eventueel om een kopie van de email die naar de respondent wordt gestuurd te ontvangen (afbeelding 18).

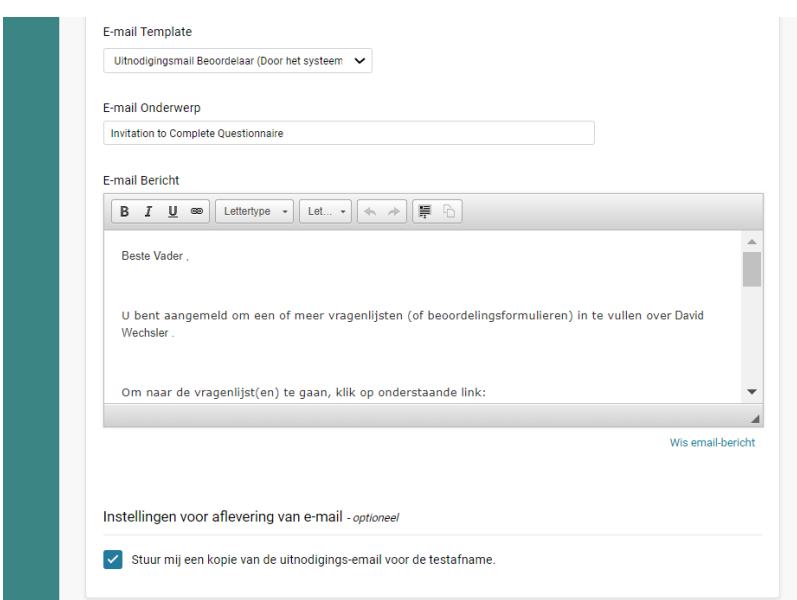

#### Afbeelding 18 *E-mailbericht opstellen*

Kies tot slot voor 'Stuur e-mail' om de e-mail te versturen (afbeelding 19).

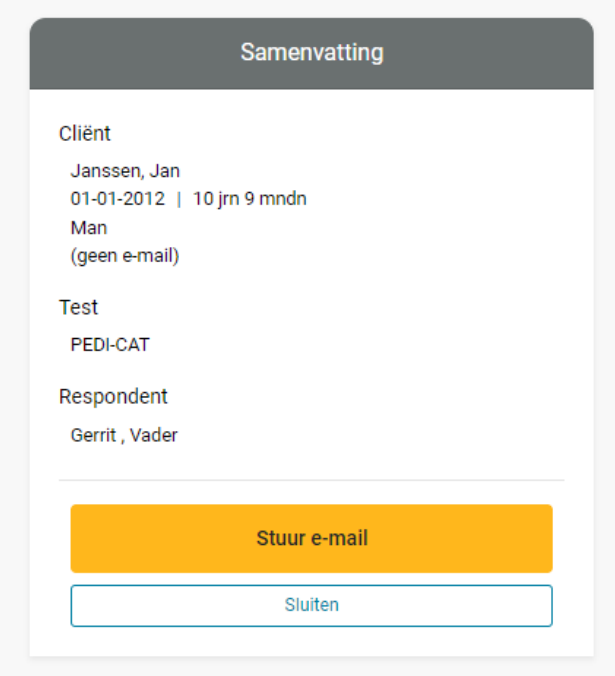

Afbeelding 19 *Stuur e-mail* 

### **Rapport genereren**

Wanneer de afname is voltooid krijgt de test op Q-global de status 'Gereed voor rapporteren'. U ziet dit op het startscherm van de cliënt. U selecteert de betreffende afname en klikt daarna op de knop 'Genereer Rapport' (afbeelding 20).

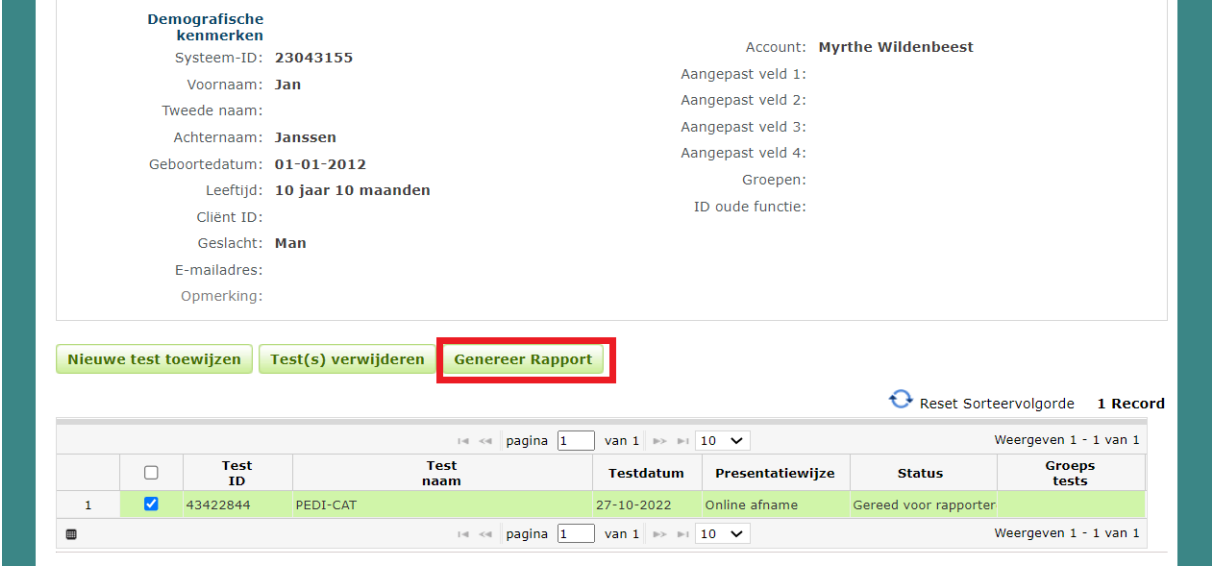

#### Afbeelding 20 *Rapport genereren*

Vervolgens komt u in het scherm 'Rapport selectie & configuratie' terecht. Selecteer hier het soort rapport dat u wilt genereren (meestal één optie). Daarna kunt u het rapport verder samenstellen en tot slot kiest u rechts in het scherm voor 'Genereer Rapport' (afbeelding 21).

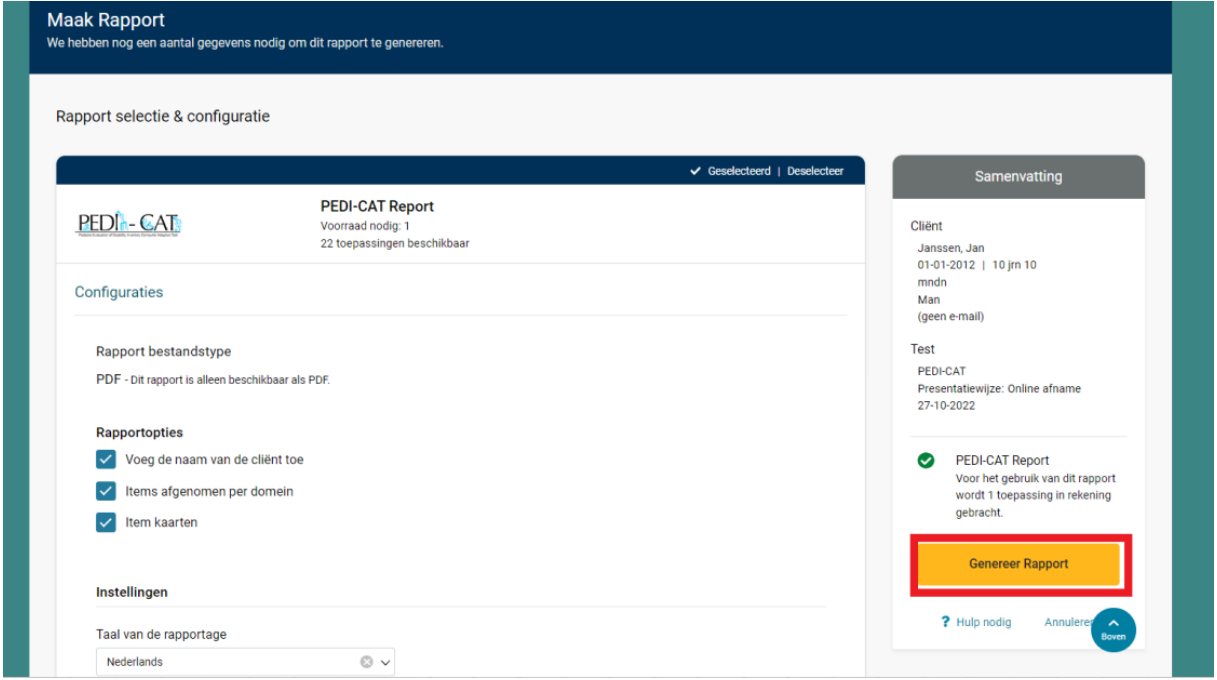

Afbeelding 21 Rapport configuratie

### **Rapport openen**

Wanneer u 'Genereer rapport' heeft gekozen, verschijnt onder in uw taakbalk een pdf download van het rapport (Afbeelding 22). Als u hier op klikt, zal het rapport geopend worden.

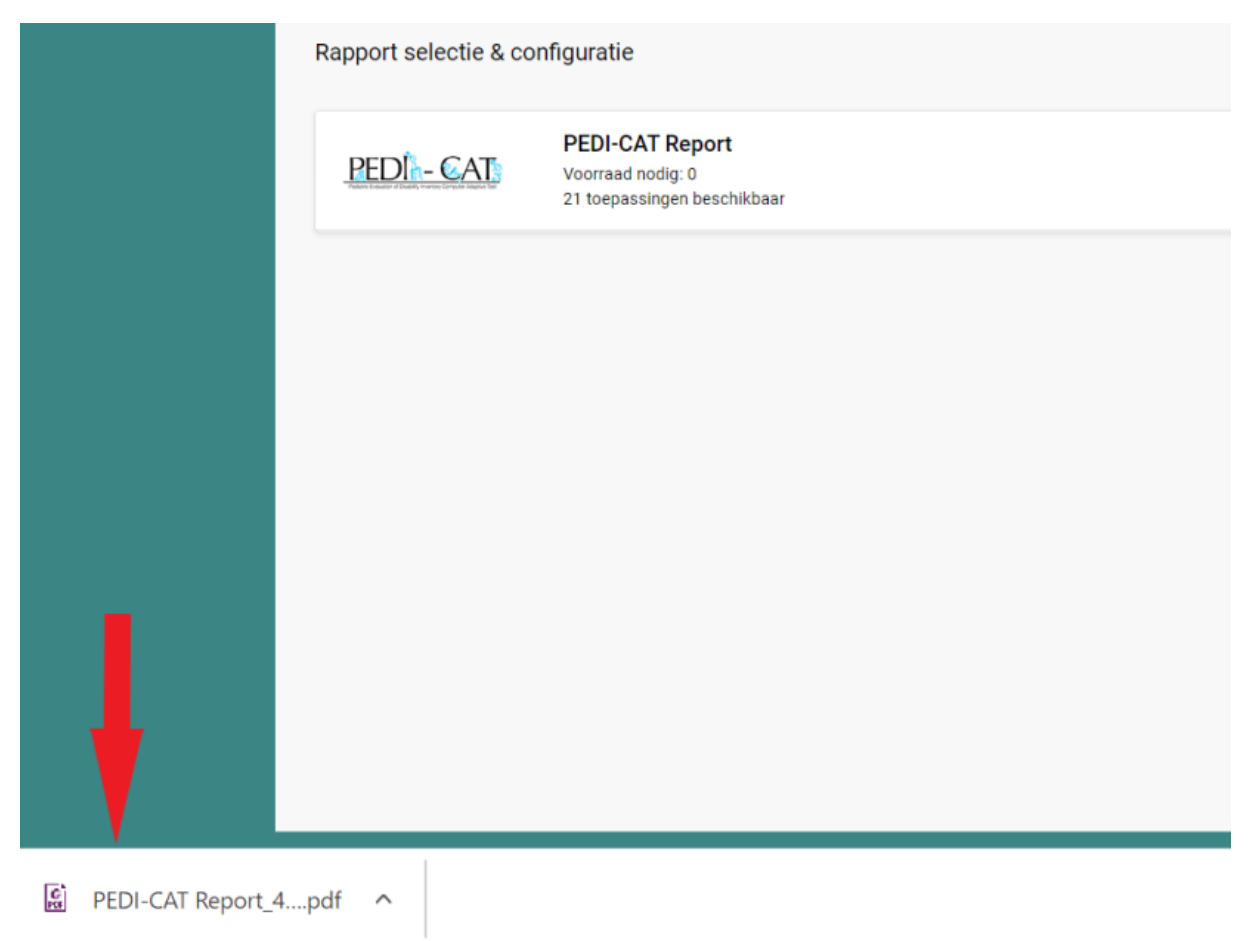

Afbeelding 22 *Rapport openen*

### **Een Multi-assessment rapport genereren**

De PEDI-CAT kunt u inzetten om de voortgang of behandeluitkomst te evalueren. In dat geval zult u meerdere meetmomenten hebben. In Q-global is het mogelijk om de resultaten van meerdere meetmomenten in één rapport te krijgen (Multiassessment rapport), zodat u deze gemakkelijk met elkaar kunt vergelijken.

Om een Multi-Assessment rapport te genereren, dient u eerst een rapport te genereren voor de losse afnames. Doe dit volgens de stappen beschreven in hoofdstuk 'Rapport genereren'. Daarna gaat u weer naar de startpagina van de cliënt, waar de betreffende afnames de status 'Rapport is gegenereerd' hebben gekregen. Hier selecteert u de afnames die u in één rapport zou willen hebben. Daarna klikt u op 'Genereer Rapport' (afbeelding 23).

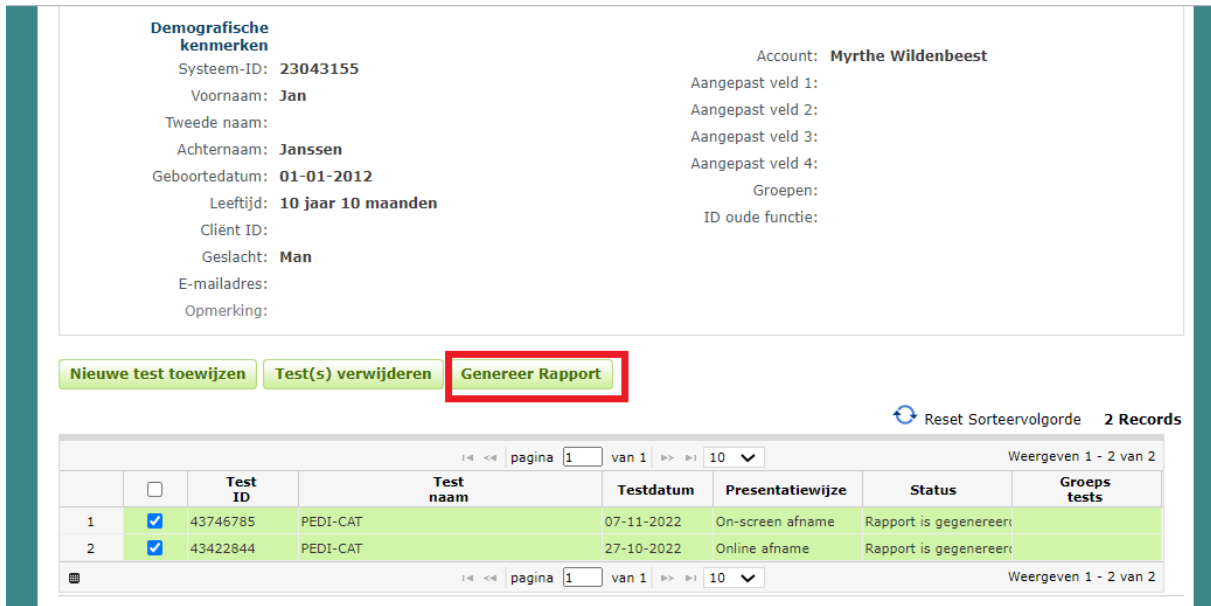

Afbeelding 23 *Rapport selectie*

Nadat u op 'Genereer Rapport' heeft geklikt, klikt u in het pop-up venster op 'PEDI-CAT Multiassessment Report' (afbeelding 24).

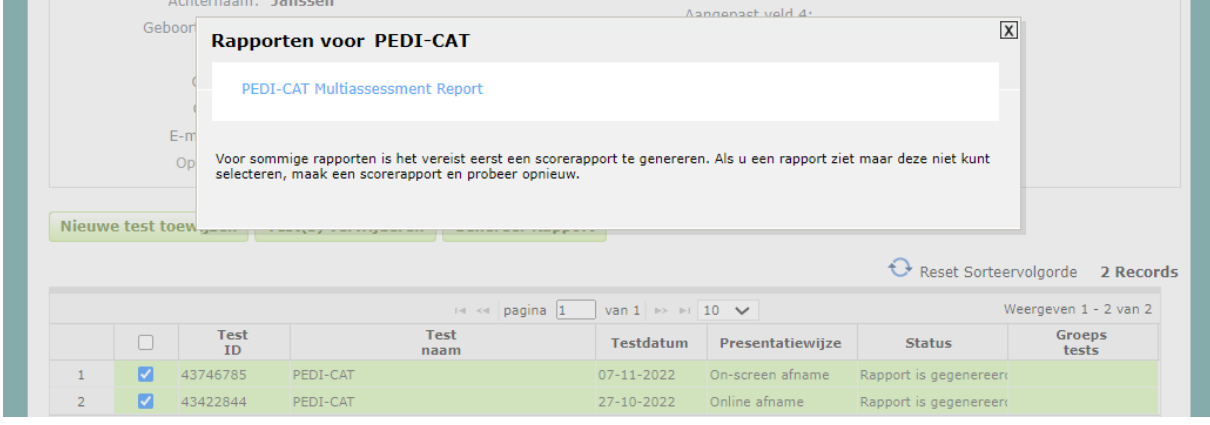

Afbeelding 24 *Multi-assessment rapport*

Vervolgens komt u terecht in het Rapportselectie & configuratie scherm. Selecteer hier 'PEDI-CAT Multiassessment Report'. Daarna kunt u het rapport verder samenstellen. Klik tot slot op 'Genereer Rapport' (afbeelding 25).

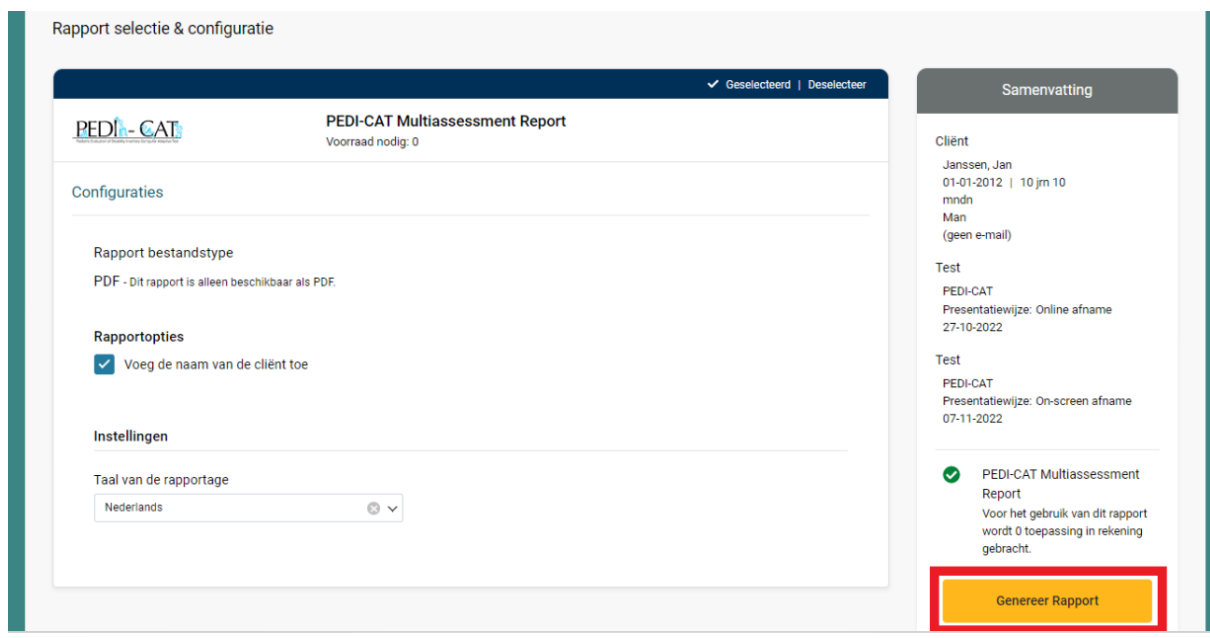

Afbeelding 25 *Rapport configuratie en Genereer Rapport*

Het rapport kunt u vervolgens openen via de taakbalk (afbeelding 26). Goed om te weten dat het genereren van een Multi-assessment rapport geen extra afname kost of overige kosten met zich meebrengt.

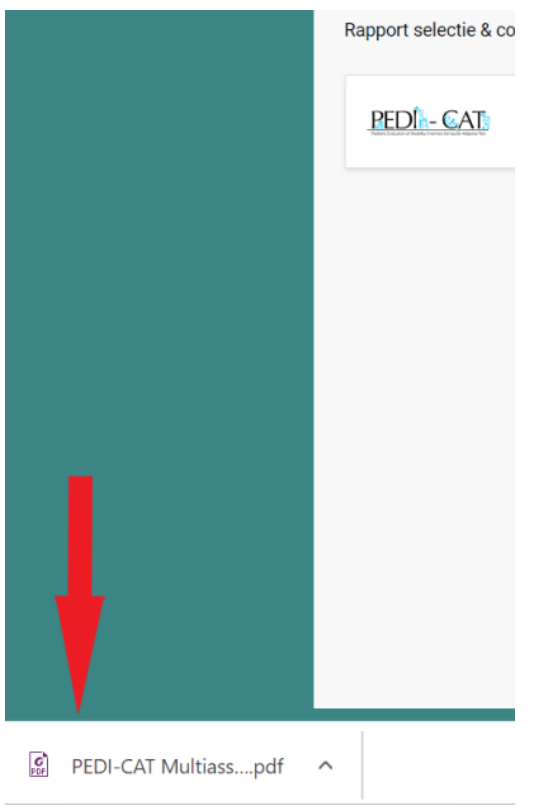

Afbeelding 26 *Rapport openen*